# **Writer, tout savoir sur les filigranes**

De The Document Foundation Wiki < FR/Writer

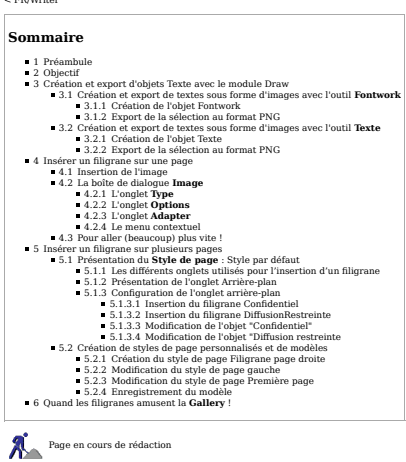

## **Préambule**

Les fligranes sont des objets graphiques transparents placés à l'arrièr-plan d'un document. Ils font généralement partie de l'ensemble des éléments qui définissent l'identité visuelle (charte graphique) propre à chaque ins

## **Objectif**

Dans ce tuoriel, nous examierons is differents techniques d'insertion de filigrane, et exploiterons divers outlise that consides qui nous permettron de fact alling one on the local of the conservative of example are the ex

## **Création et export d'objets Texte avec le module Draw**

Pour l'exercice, nous allons travailler avec un certain nombre d'objets, aussi est-il préférable de créer dès maintenant un dossier bien distinct sur notre poste de travail ; nommons-le « FiligranesDraw », par exemple.

Nous verrons plus bas que Writer permet d'insérer sans préparation particulière une image compense en musque on<br>impérativement étre retouchée en amont pour présenter un certain degré de transparence. Depuis es américaines<br>

#### **Création et export de textes sous forme d'images avec l'outil Fontwork**

**Création de l'objet Fontwork**

 $\bullet$ Pour de plus amples informations, sur la création et la modification d'objets Fontwork, nous pouvons nous référer utilement à la section L'outil Fontwork.

Ouvrons le module Draw et vérifions si la barre d'outils de dessins est bien présente ; dans le cas contraire, sélectionnons Affichage ▸ Barre d'outils ▸ Dessin .

- 
- Douis cette harred during clienters in those Calcier Foundation and the final celture of the dialogue Galerie Foundation and the definite during in the main of the celement work of contents and the defined in supporties so

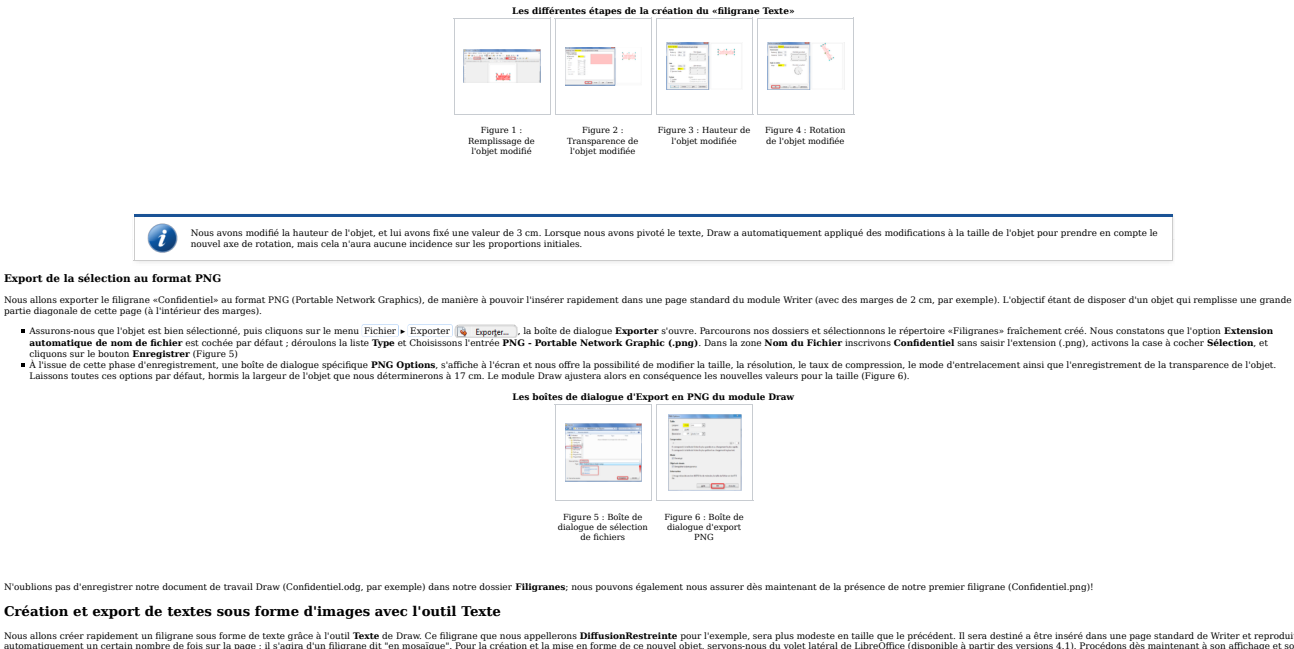

Nous allons créer rapidement un filigrane sous forme de texte grâce à l'outil **Texte** de Draw. Ce filigrane que nous appellerons **DiffusionRestreinte** pour l'exemple, sera plus modeste en taille que le précédent. Il sera d

## **Création de l'objet Texte**

Créons un nouveau document Draw. Le voiet laistral contextuel, par défaut, est ancré à drain est ancie de space de travail et affice un panneu de conten intluié haérer des formes ; nouves le pare de touche is the compared

**Présentation du volet latéral contextuel**

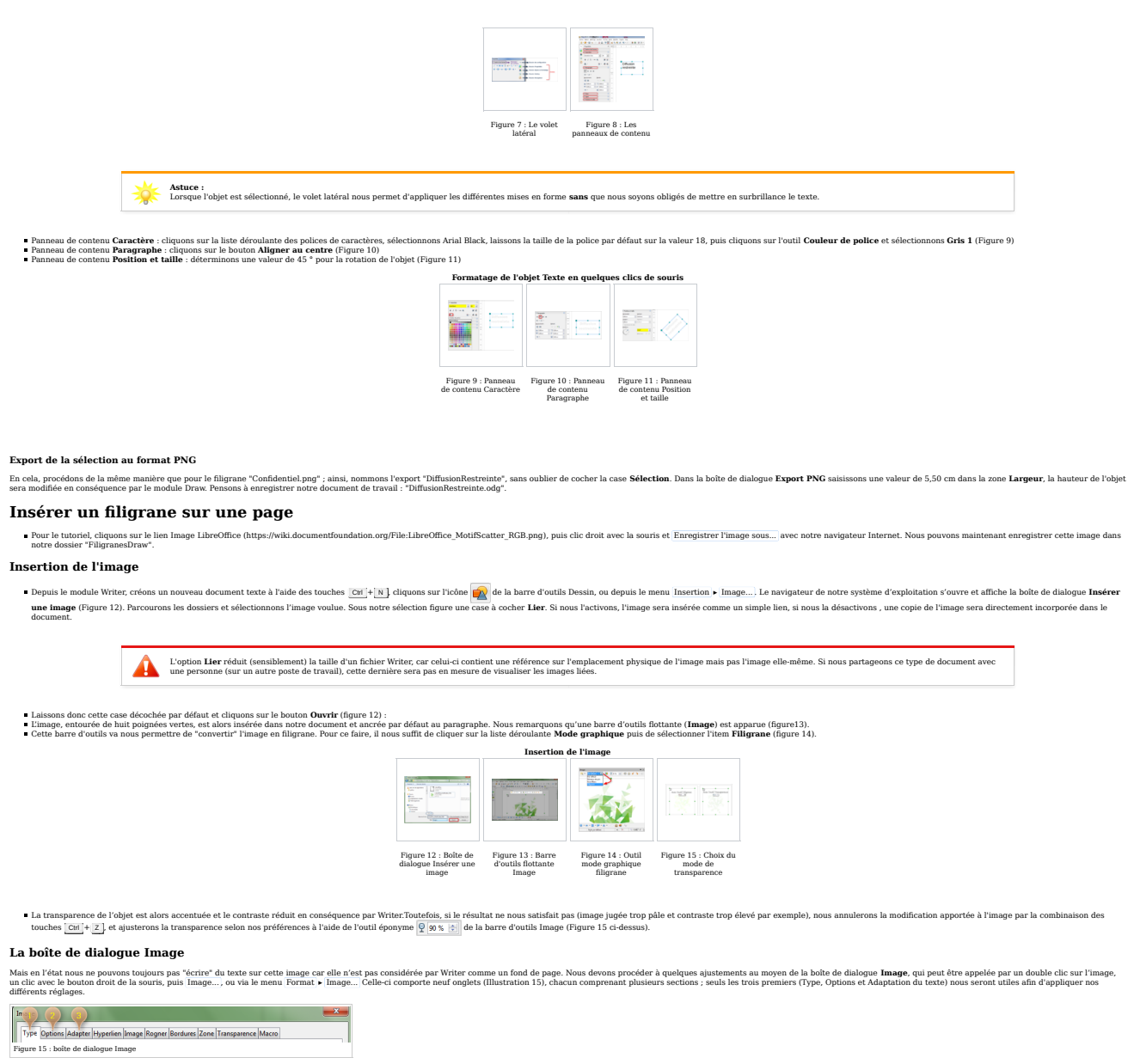

#### **L'onglet Type**

Pour l'ongle: Type, section Ancrer, cliquons sur le bouton radio A la page, et dans la section Postion, optons pour un centrage horizontal et vertical de l'image à l'aide des listes déroulantes (Figure 16). La section Tail

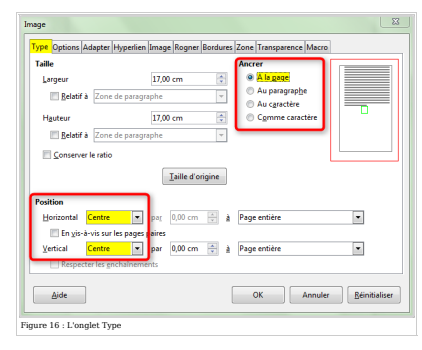

#### **L'onglet Options**

Cliquons sur l'on**glet Options** (Illustration 17),nommons explicitement l'image, L**ibo Piligrane**, par exemple, ce qui peut être très utile si l'on veut rappeler failed a l'onged a fond de page à l'aide de l'Explorateur (t

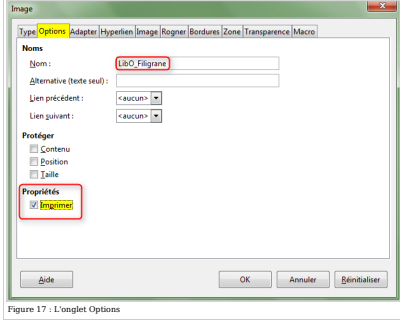

#### **L'onglet Adapter**

plan dans la section Options. Ce sont ces deux options, qui permettent véritablement de placer l'objet derrière le texte. Cliquons sur le bouton OK de la boîte Cliquons sur l'onglet **Adapter** (Illustration 18), dans la section **Paramètres** défin<br>de dialogue nous pouvons désormais taper du texte sur notre filigrane (figure 19)

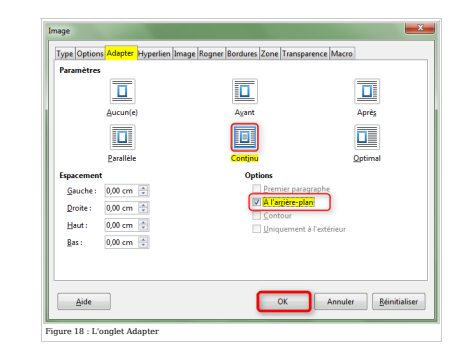

Réalisons un test en insérant un texte *Lorem ipsum*, par exemple, au-dessus du filigrane : Aperçu du texte en premier plan

◭ L'attention du lecteur ne doit pas être détournée par une image trop criarde ; il est nécessaire d'en ajuster judicieusement la transparence. Gardons à l'esprit que le texte exige une parfaite lisibilité.

#### **Le menu contextuel**

Tous les réglages que nous venons d'effectuer avec la boîte de dialogue **Image** sont reproductibles avec le menu contextuel (clic droit directement sur l'image), hormis le nommage de l'image (figures ci-dessous) :

l'ancrage à la page l'alignement l'adaptation du texte

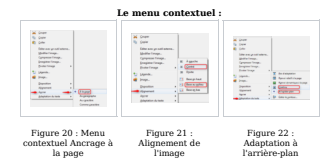

#### **Pour aller (beaucoup) plus vite !**

Pour une nécessaire compréhension du mécanisme mis en œuvre afin d'obtenir un filigrane, nous avons vu, plus haut, les phases requises :

1. insertion de l'image (avec un certain degré de transparence), 2. succession d'adaptations (fastidieuses) à apporter à la boîte de dialogue Image.

Dans la suite LibreOffice, une image est, par défaut, intégrée dans un conteneur appelé « Cadre ». Or, Writer recèle, nativement, un style de cadre nommé… « Filigrane » qui contient toutes les options d'ancrage,<br>d'aligneme

Créons un nouveau document Texte, insérons une image et réglons sa transparence, cliquons sur l'icône guid State et formatage du panneau latéral (ou appuyons sur la touche [£1]), cliquons sur le bouton **sur le de care, pui** 

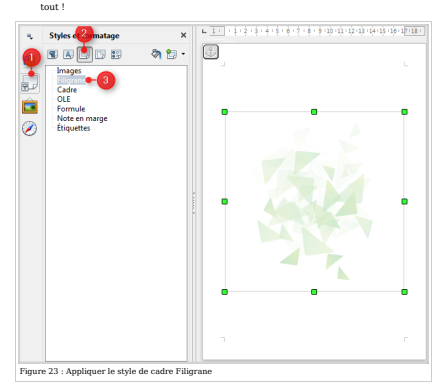

## **Insérer un filigrane sur plusieurs pages**

Avec le module Writer, chaque page d'un document est fondée sur un style. Dans le cas où nous n'attribuons aucun style de page (naif ou personnalisé), Writer utilisera le style de page par défaut. Si nous modifions ce styl

## **Présentation du Style de page : Style par défaut**

Créons un nouveau document Texte Writter pour procéder à quelques essais, et regardons de plus près le format par défaut d'une page, à l'aide :<br>d'un meur Format » l'éget (A), é la seuris dans un endroit quelconque de l'édi

**Les différents onglets utilisés pour l'insertion d'un filigrane**

1. L'onglet **Gestionnaire** dans lequel figure une section Style comportant le nom du style (Style par défaut) et le Style de suite (style de la page suivante), ainsi qu'un descriptif détaillé du contenu de la page.

2. Longlet **Arrière-plan q**ui permet le remplissage de la page avec une couleur, un dégradé de couleurs, des hachures ou bien, dans notre cas d'espèce, une image.<br>3. Longlet **Transparence,** qui, comme son nom l'indique, no

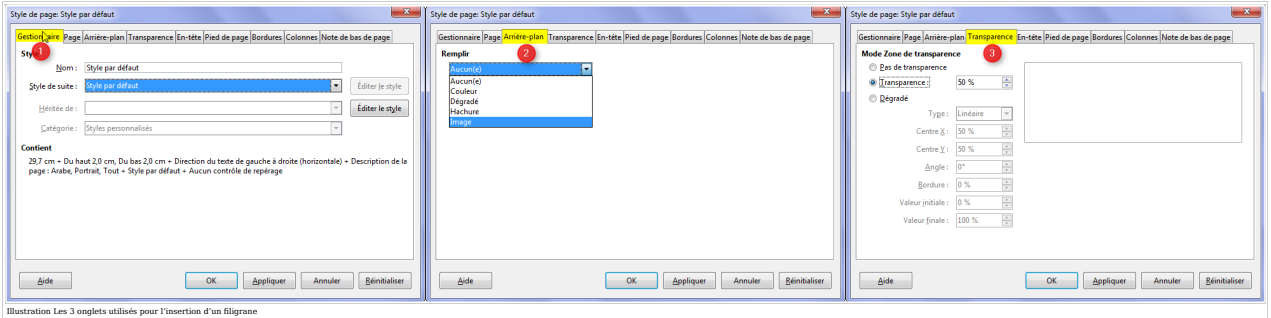

## **Présentation de l'onglet Arrière-plan**

s évocuées plus haut. Climions sur l'onglet **Arrière-plan**, puis sur la liste déroulante de la section **Remplir** et sélectionnons l'entrée **Image**. Le dialogue change et n Ouvrons, si ce n'est déjà fait, la boîte de dialogue du<br>toute une série d'options listée ci-après :

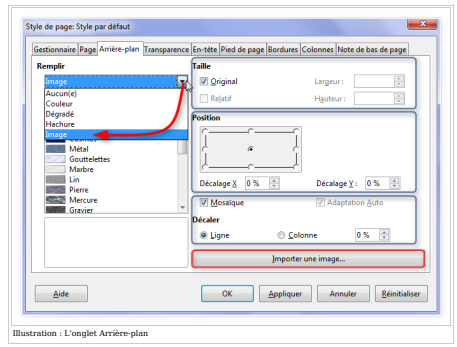

**Section Taille :**<br>• **Continue** of the particle of the content of the content of the content of the content of the content of the content of the content of the content of the content of the content of the content of the se

- 
- 
- Adames au détier l'image de manière à ce qu'elle occupe la totalité de l'espace dispondibé de la page d'imiérieur des<br>ment d'étier l'image de manière à ce qu'elle occupe la totalité de l'espace disponible de la page (à l'i

**Ligne** : décale l'objet dans le sens horizontal par rapport à sa disposition en mosaïque et selon la valeur que nous définissons en pourcentage dans la zone en regard.

**Colonne** décale l'objet dans le sens vertical par rapport à sa disposition en mosaïque et selon la valeur que nou<br>Bouton **Importer une imaq**e: ouvre l'explorateur de notre système d'eploitation pour naviquer dans les doss

#### **Configuration de l'onglet arrière-plan**

Nous verrons dans ce qui suit comment apposer l'estampille "Confidentiel" qui occupera la totalité de la page, puis nous ferons de même avec l'objet "Diffusion restreinte", mais cette fois-ci sous forme de mosaïque.

**Insertion du filigrane Confidentiel**

A partir de l'onglet Arrière-plan, désactivons les options **Mosaïque (1) et Adaptation Auto (2)**; seule la case à cocher **Original** reste sélectionnée. Clayons alors alors airs su'le bouton limporter une image… (3), à l'ai

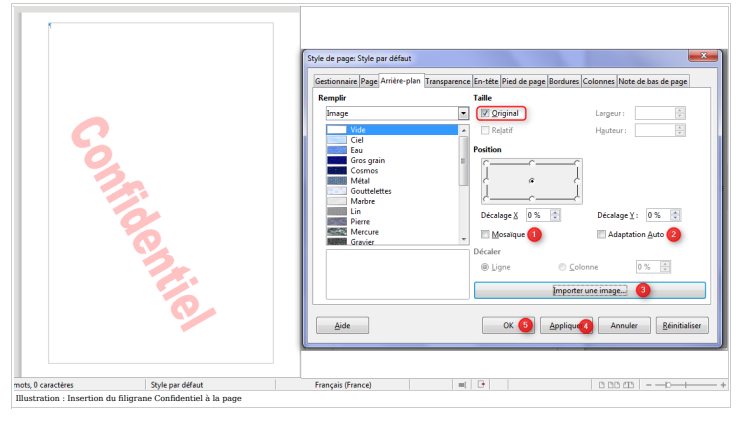

ons des pages à l'aide de la combinaison des touches  $\boxed{$  Ctrl  $+$   $\frac{1}{\epsilon}$  e Entrée  $\frac{1}{\epsilon}$  (ou du texte au kil

## **Insertion du filigrane DiffusionRestreinte**

Nous allons maintenant insérer un filgrane qui sera reproduit autant de fois que possible sur les pages d'un document en utilisant l'option dite "en mosaique". Créons un document Texte Writer appelons la boîte de dialogue

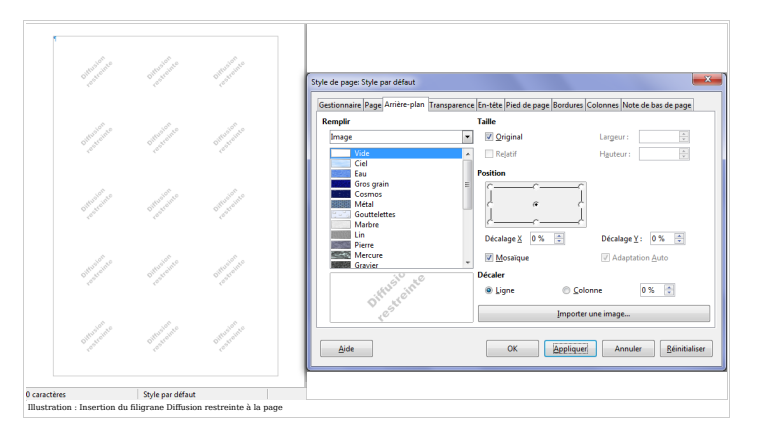

**Modification de l'objet "Confidentiel"**

Nous voudrois pous the comment and the of magner "Comfoetnel pap" comment long to you also to move about the most pour labout or designed to sele frame it comment in the transfer and in comment 5.00 cm, lassons pare allow activées, ainsi que le bouton radio **Ligne** (Figure ci-dessons).<br>Sacsons d'ainsi que le bouton radio **Ligne** (Figure ci-des

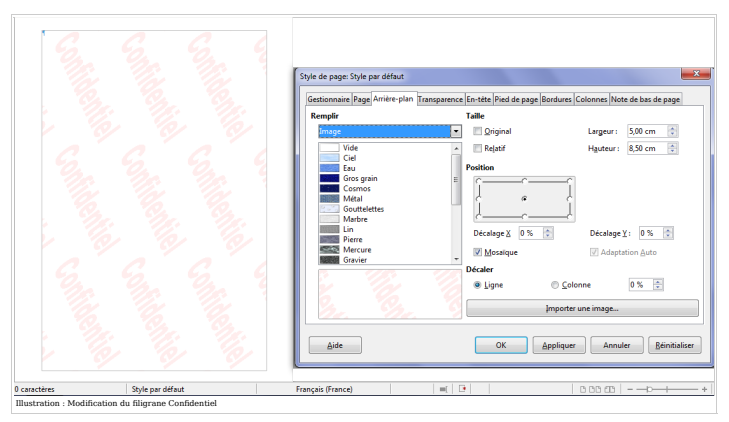

Il est également possible de modifier les décalages horizontaux et verticaux des images en carrelage à l'aide des boutons radio **Ligne** et **Colonne** en déterminant une valeur de pourcentage dans la case en regard.

#### **de l'objet "Diffusion rest**

À l'inverse, nous pouvors vouloir agrandrie filigrare "DiusionRestreinte,png" afin qu'il ocupe le centre (ou d'autres endroits) de la page en un seul exemplaire. Rappelons la bothe de dialogue, et les boutons and a conserv

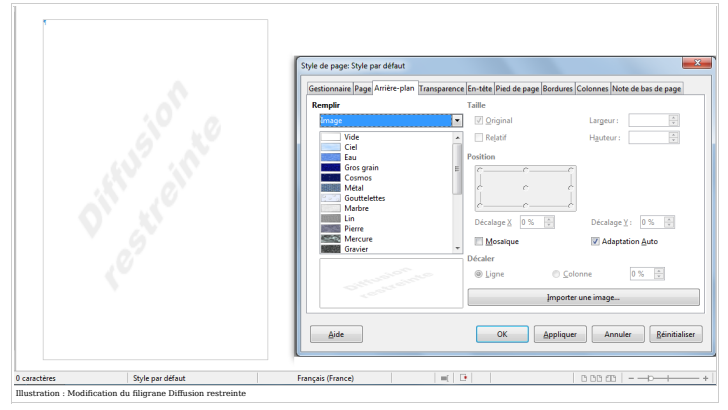

sse de disgracieuses distorsions. il aurait simplement fallu décocher toutes les cases du dialogue **Arrière-plan**, et attribuer une valeur de 20 cm, par exemple, dans les zones **Largeur** et **Hauteur** de la section **Taill**e

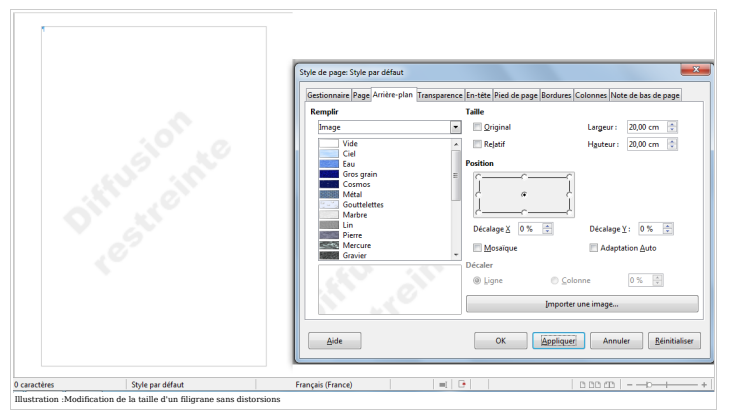

## **Création de styles de page personnalisés et de modèles**

L'évaluation du temps épargné quotidiennement à celui dévolu à la seule création d'un modèle comportant des styles de page est sans appel. Le mariage des styles et des modèles nous offrira :<br>· le respect de l'identité visu

a cohésion, l'uniformité des documents produits ;<br>la modification instantanée à toutes les pages ayant le même style au sein d'un document ou d'un modèle ;<br>l'objectif étant de créer un exemple de modèle comprenant :

1. une première page (page de garde) avec un style de suite page gauche et comprenant un style de titre principal modifié ;<br>2. un style de page gauche (page paire) nue avec un style de suite de page Filigrane page droite.<br>

# **Création du style de page Filigrane page droite**

Cliquons sur le bouton **Style et formatage** du volet latéral (ou appuyons sur la touche [F11], ), puis cliquons sur 'icône **Style de page**. Dans la liste des styles de page, qui s'affichent, sélectionnel e styl**e Page dro** 

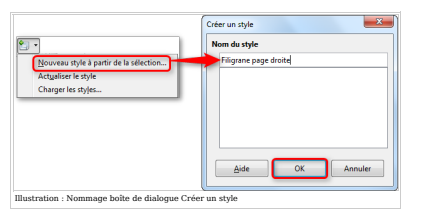

Dans le volet latéral, sous la liste des styles de page affichés, cliquons sur la liste déroulante et sélectionnons l'entrée Styles personnalisés. Le style Filigrane page droite apparaît. Effectuons un clic droit sur ce st

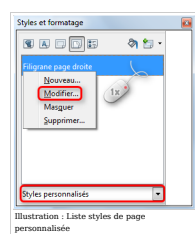

La boîte de dialogue du style Filigrane page droite s'affiche à l'écran sur l'onglet **Gestionnaire**. Déroulons la liste **Style de suite** et séléctionnons **Page gauche**.

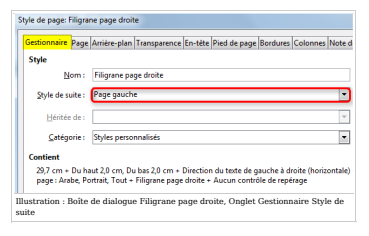

Cliquons sur l'onglet **Arrière-plan**, puis sur la liste déroulante de la section **Remplir** et sélectionnons l'entrée **Image**, déscrivons les options Mosaïque et **Adaptation Auto**; seule la case à cocher **Original** reste sé

#### **Modification du style de page gauche**

Dans le vole latéral, sous laist des syles de page affichés, n'oublions pas de cliquer sur la liste déroulante et sélectionnons **Tous les styles**. Effectuons un clic droit sur le style **Page gauche**, puis, dans l'onglet **G** 

#### **Modification du style de page Première page**

Nous allons modifier la première page afin qu'elle ait pour style de suite une Page gauche. Dans cette page de garde, nous insérerons un champ "Titre" auquel nous affecterons un **style de titre principal.**<br>• Utilisons le m

Cliquons maintenant sur le boution Style of formatage du volet lateral (ou appuyons sur le touch (ELI). Cliquons sur Modifier, Dans la boute de dialogue qui s'afficie, diquons sur l'onglet Effets de caractère, dévoulons la

#### **Enregistrement du modèle**

Nous powons des maintenant terminer notre tuval en cliquant sur le menu [Fichier » Modèles. » Enregistrer comme modèle. Due to collume and the constrained the modeles Data is the comment of the comment of the comment of th

#### **Quand les filigranes amusent la Gallery !**

Récupérée de « https://wiki.documentfoundation.org/index.php?title=FR/Writer/Filigranes&oldid=119679 »

#### Catégorie : FR/Writer

Languages > EN > Main > Languages > FR > FR/Doc Utilisateur > FR/Writer

Cetts page a éé modifice pour la dernière fois 4015-12-24 à 08:45-14 par Philippe CEMENT Basé sur le fuvoul de l'utilisateur de The Decument Foundation Wiki.<br>Le contenu est disponible sous licence the Creative Commons Attr